## **Baldivis Gardens Primary School**

# **How to Pay Contributions and Charges using Qkr! By Mastercard**

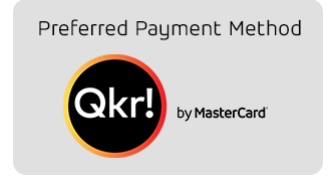

This document presumes that you have already registered for Qkr. If not, please refer to the "How to Download, Setup and Make your first Payment' step by step guide on our website under the 'Finance & Payments' icon accessed from the main menu on the School home

page under the heading Qkr (quicker) Online Payment Application heading.

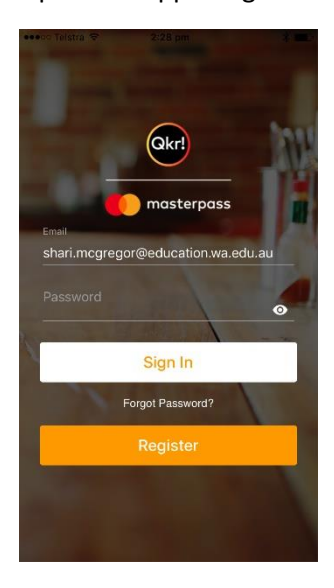

### **Step 1 Step 2 Step 3**

⊫ <u>(၈) Q</u>  $G<sub>1</sub>$ Discover Rewards Activity NEARBY LOCATIONS Baldivis Gardens Primary.. The King's College 5.3 km  $\bullet$ 

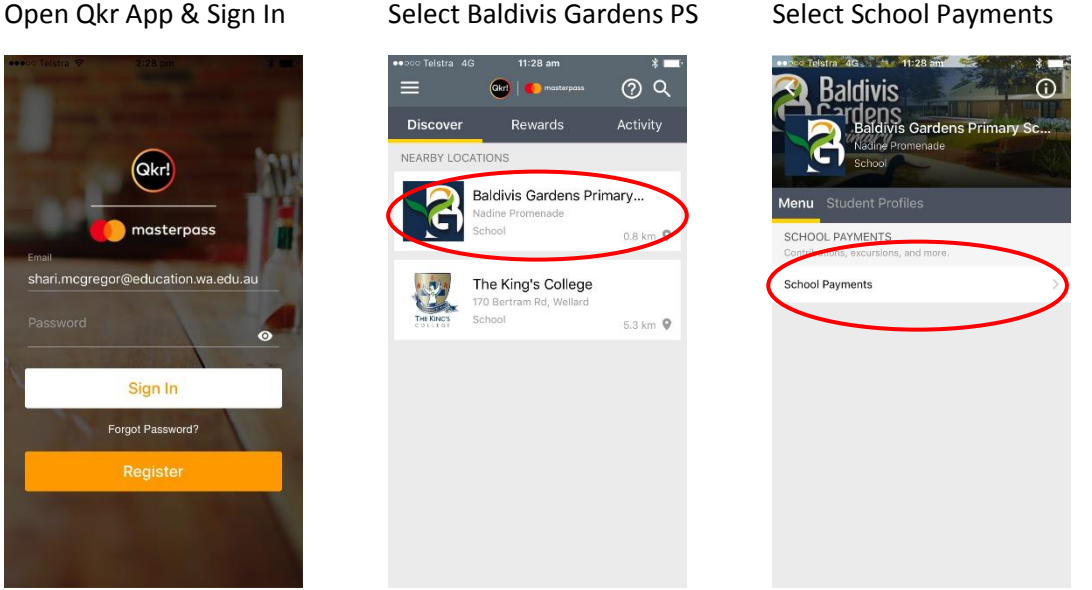

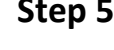

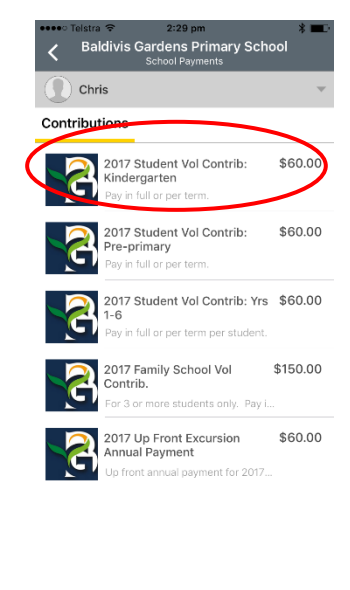

# **Step 4 Step 5 Step 6**

Select child Select Item to be paid Select amount and tap add to cart

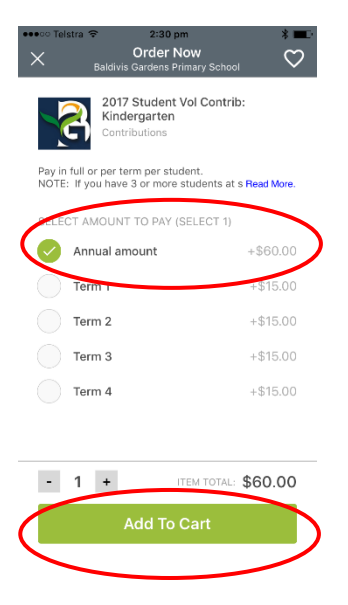

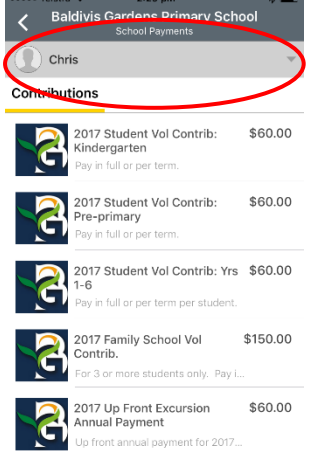

### **Step 7 Step 8**

### Tap checkout Tap Confirm and Pay

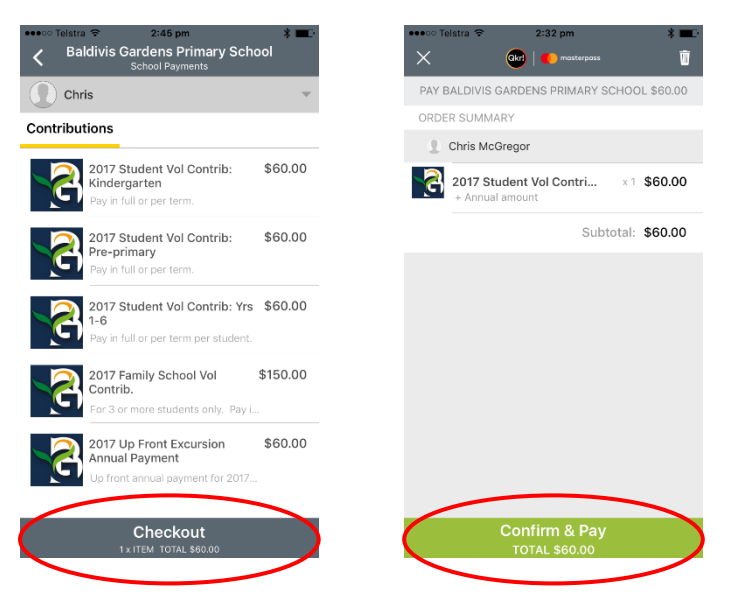

### **Step 9**

To confirm your payment has been successful, tap Activity at the home screen to view your receipt. Repeat this process for additional students.

### **Step 10**

Return to home screen by tapping back arrow in top right hand corner and then Sign Out.

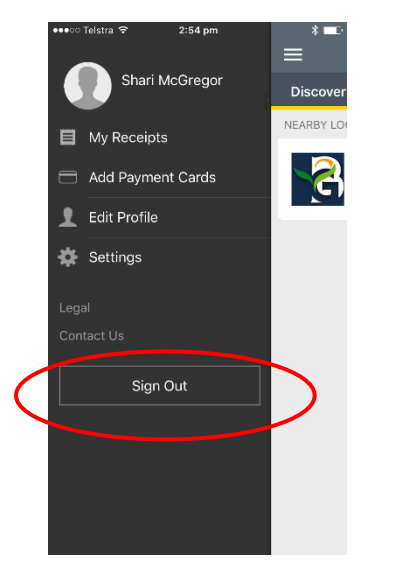

For assistance, refer to our help document on the School Website or contact Shari McGregor, manager Corporate Services at [shari.mcgregor@education.wa.edu.au](mailto:shari.mcgregor@education.wa.edu.au) or 9523 7000.